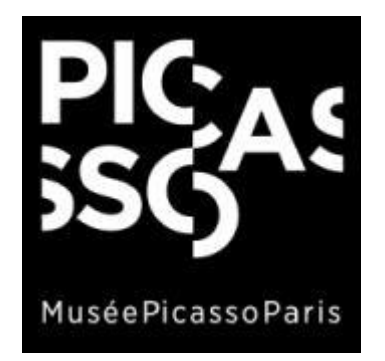

## TUTORIEL **ACHAT EN LIGNE DE BILLETS** VISITES GROUPES ACCESSIBILITE CARTE RELAIS

## Vous devez vous connecter avec votre adresse mail et mot de passe ou bien créer un compte

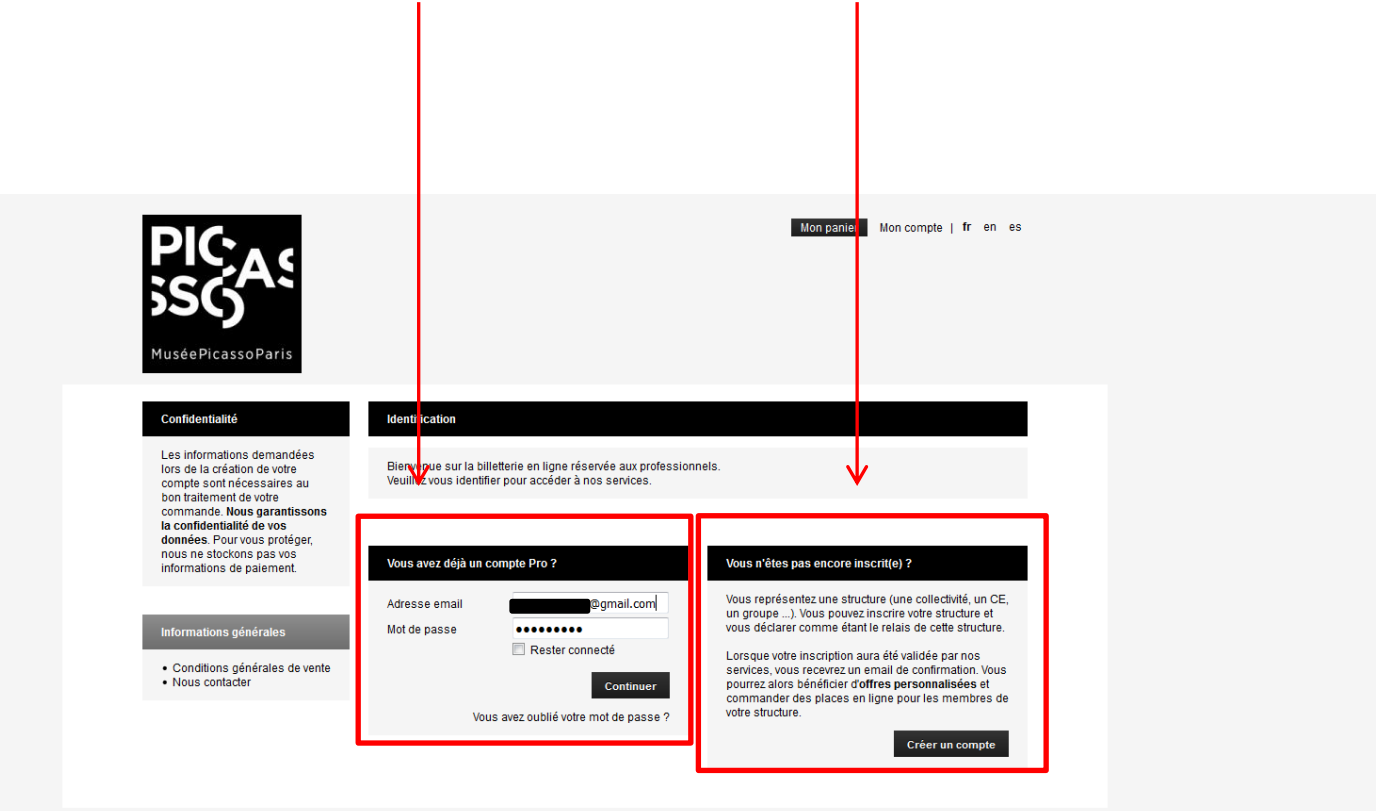

© 2016 SECUTIX | CRÉÉ PAR SECUTIX | CONDITIONS GÉNÉRALES DE VENTE | NOUS CONTACTER

Choisir « Visites groupes accessibilité » et « réserver »

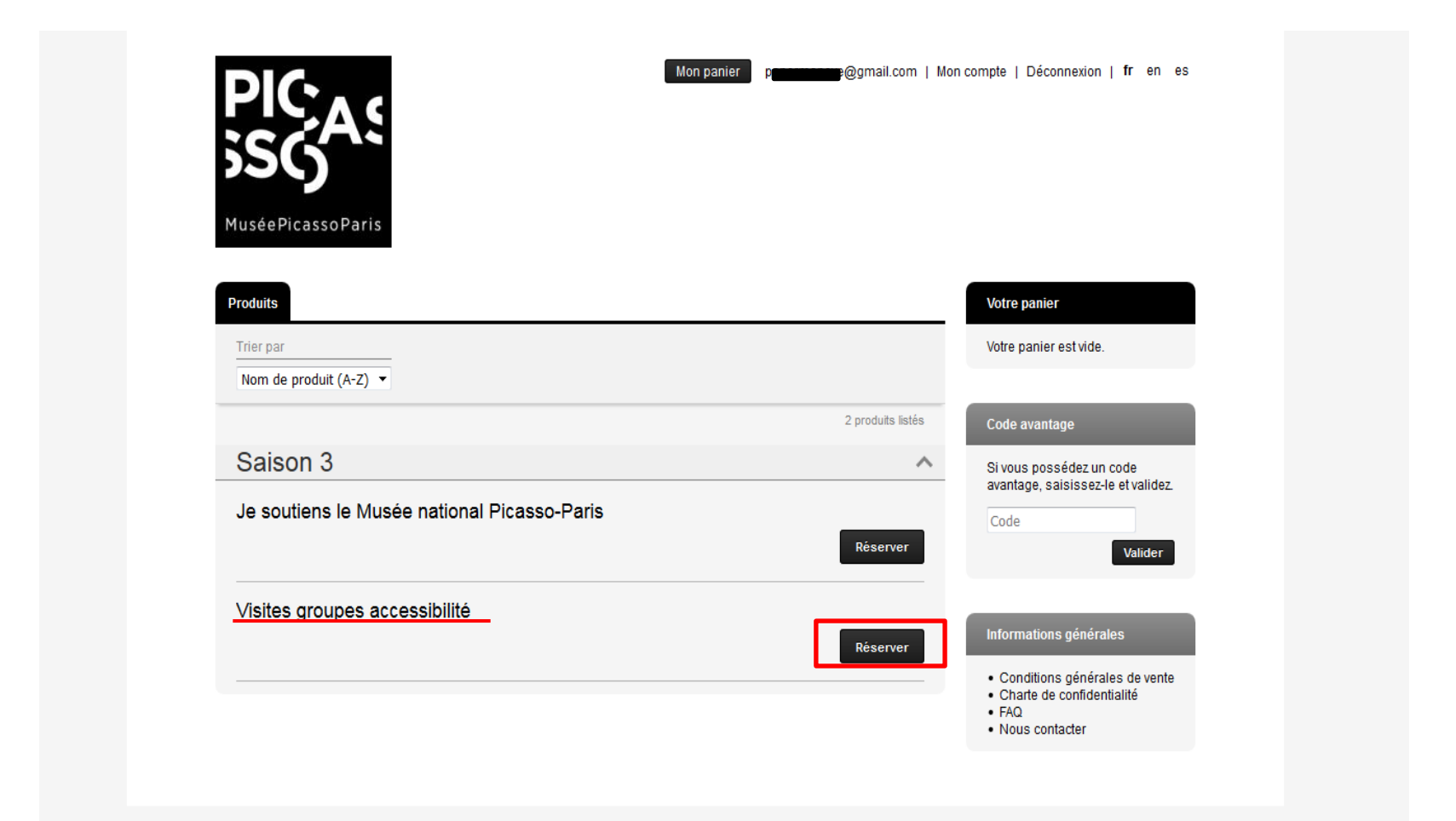

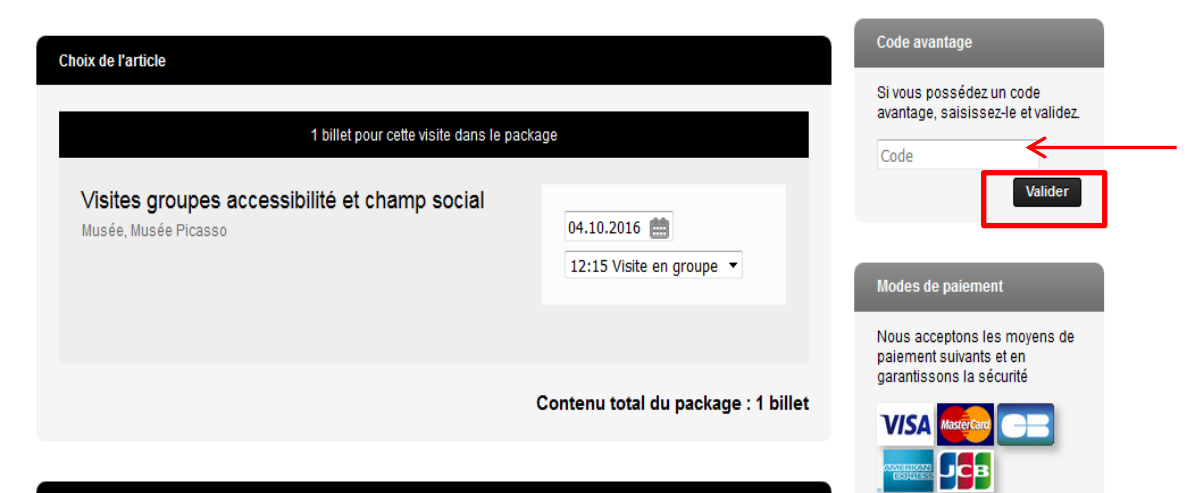

## **3.1** Rentrer votre code « Relais » et « valider »

#### **Choix des billets**

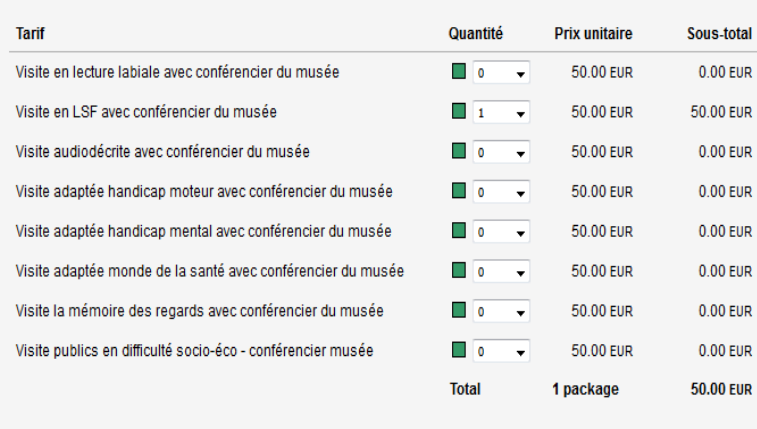

Veuillez choisir une catégorie de place et indiquer le nombre désiré de packages.

Informations générales

- · Conditions générales de vente
- · Charte de confidentialité
- $\bullet$  FAQ • Nous contacter

Ajouter au panier

4

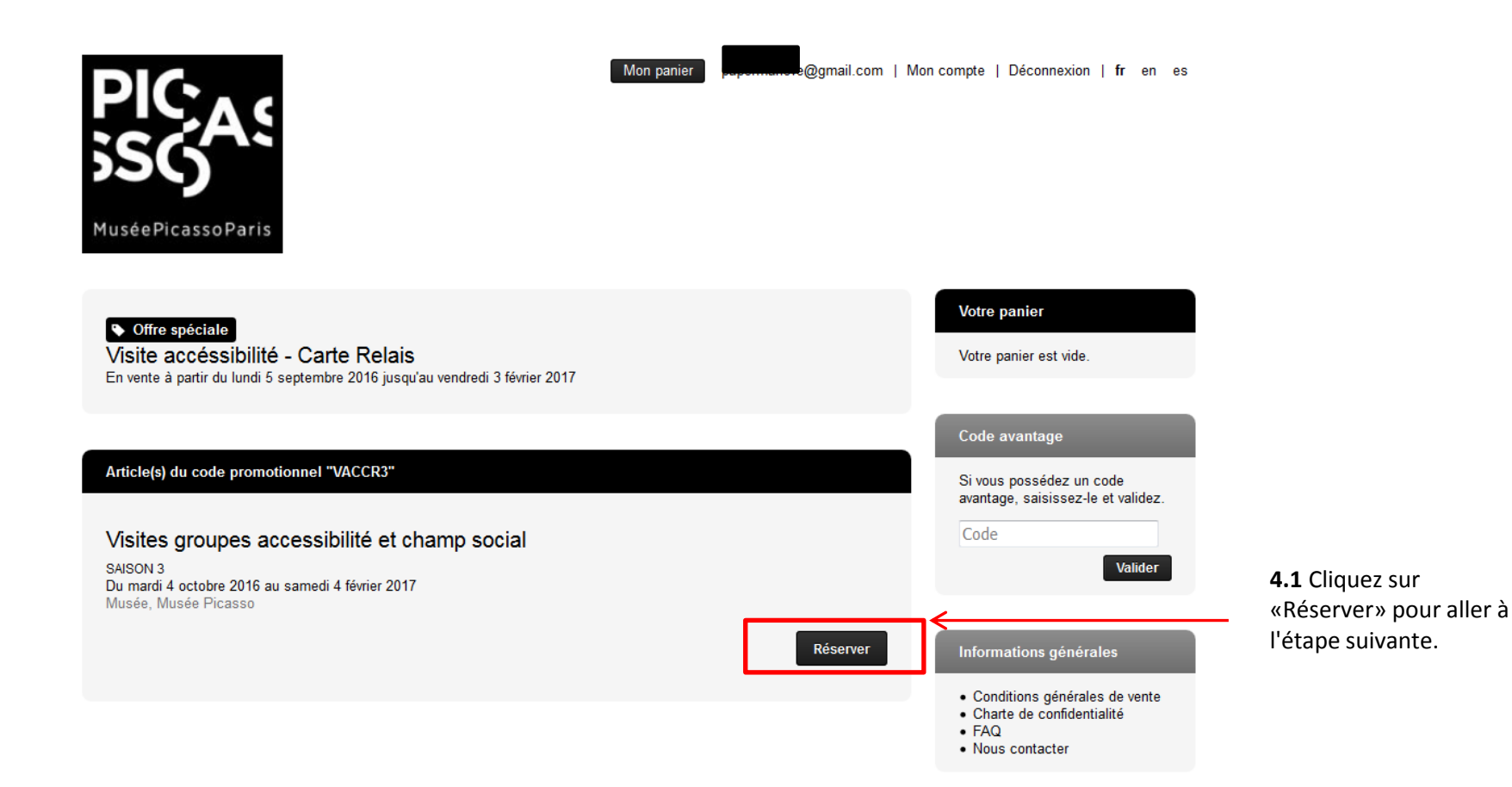

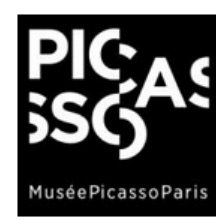

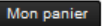

re@gmail.com | Mon (

Offre spéciale Visite accéssibilité - Carte Relais

Visites groupes accessibilité et champ social SAISON 3 Du mardi 4 octobre 2016 au samedi 4 février 2017 Musée, Musée Picasso

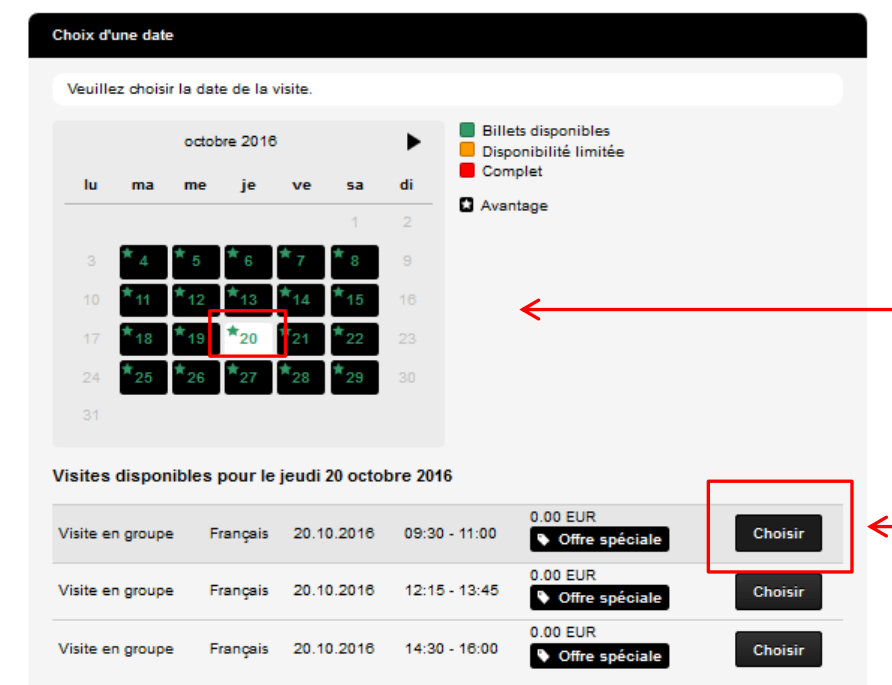

**5.1** Choisir la date de visite à l'aide du calendrier affichant les places disponibles.

**5.2** Choisir le créneau souhaité sous réserve de la disponibilité

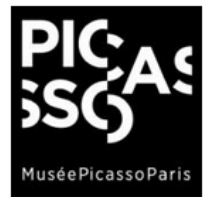

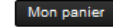

e@gmail.com | Mon compte | Déconnexion | fr en es

**Votre panier** 

Offre spéciale Visite accéssibilité - Carte Relais

Visites groupes accessibilité et champ social SAISON 3 Visite en groupe jeudi 20 octobre 2016 - 09:30, visite en Français Musée, Musée Picasso

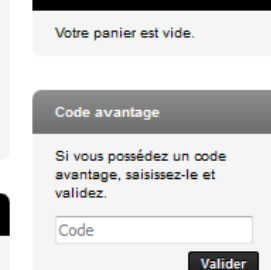

#### **Choix des billets**

Veuillez indiquer le nombre de billets que vous souhaitez ajouter à votre commande. Le nombre de billets est limité à 2 par client pour cette représentation.

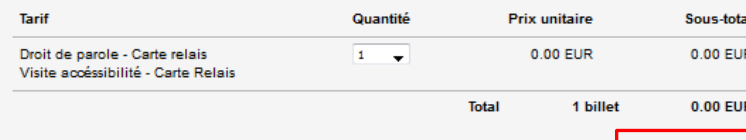

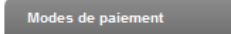

Nous acceptons les moyens de paiement suivants et en .<br>garantissons la sécurité

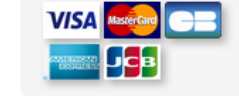

Ajouter au panier

← **6.1** Choisir la quantité. Une fois la quantité sélectionnée, cliquez sur « Ajouter au panier ».

### Informations générales

- · Conditions générales de
- vente · Charte de confidentialité
- $\bullet$  FAQ
- · Nous contacter

# 7

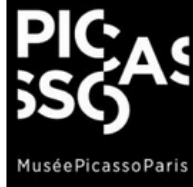

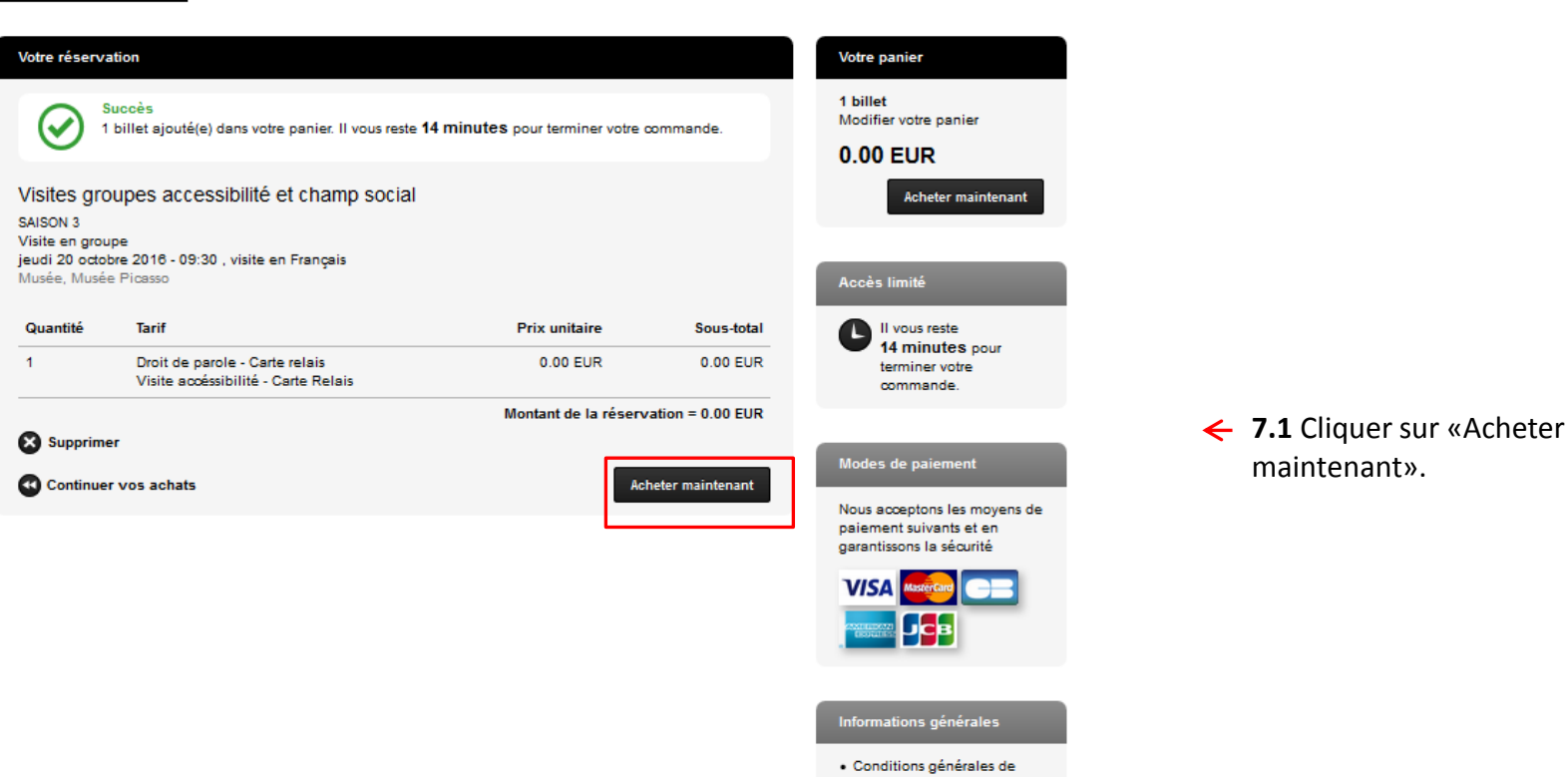

e@gmail.com | Mon compte | Déconnexion | fr en es

Mon panier

- vente
- · Charte de confidentialité  $\bullet$  FAQ
- · Nous contacter

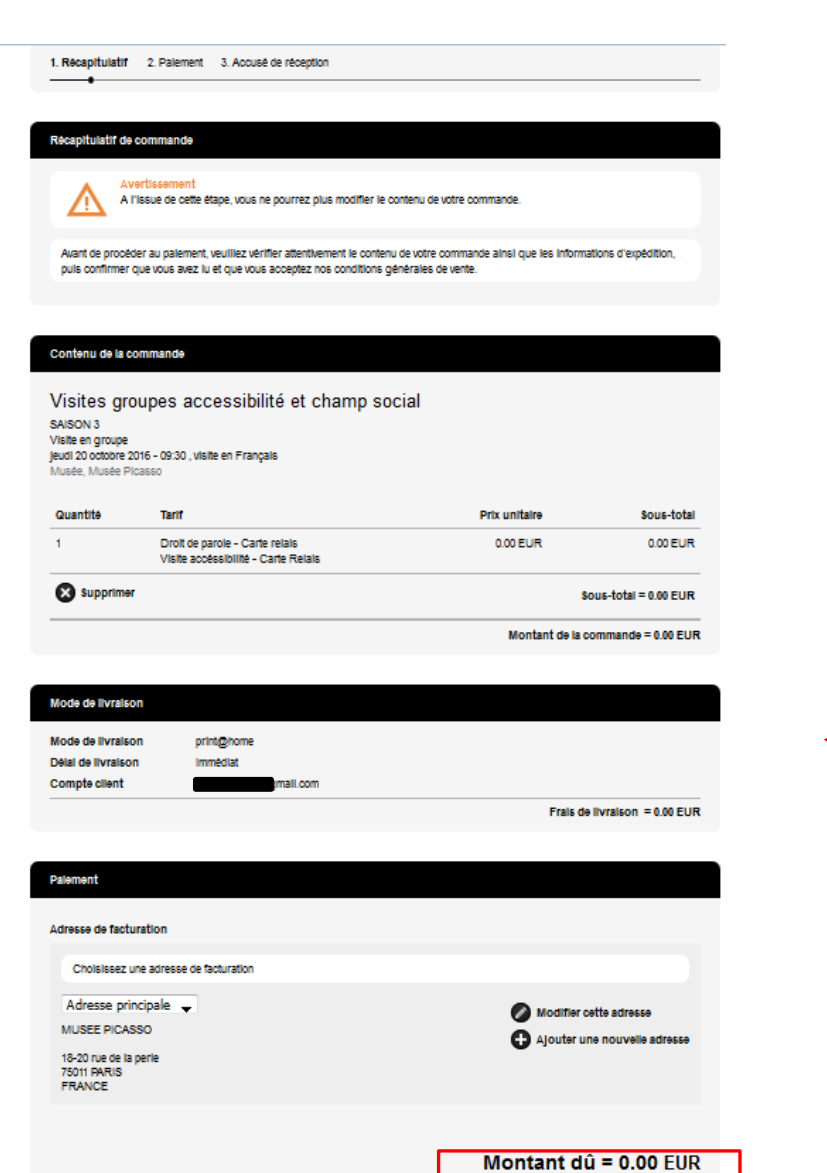

Annuler la commande

**8.1** Mode de livraison (choisir ← print@home pour télécharger et imprimer les billets).

> **8.2** Accepter les conditions générales de ventes en cochant la case « J'ai lu et j'accepte » et cliquer sur « Terminer la commande».

 $\leftarrow$ 

 $\overline{\mathbf{V}}$  J'ai lu et j'accepte les conditions générales.

Terminer la commande

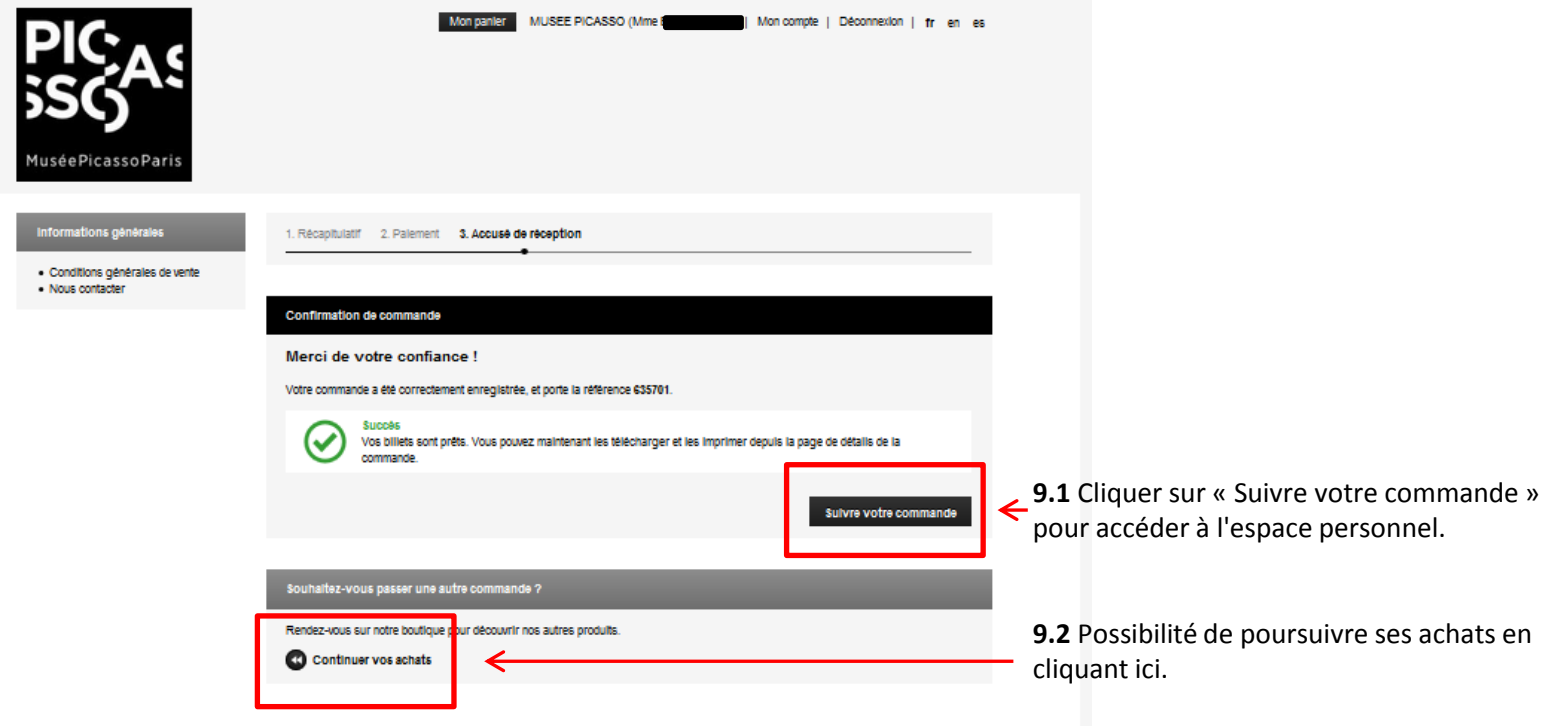

## *Espace personnel*

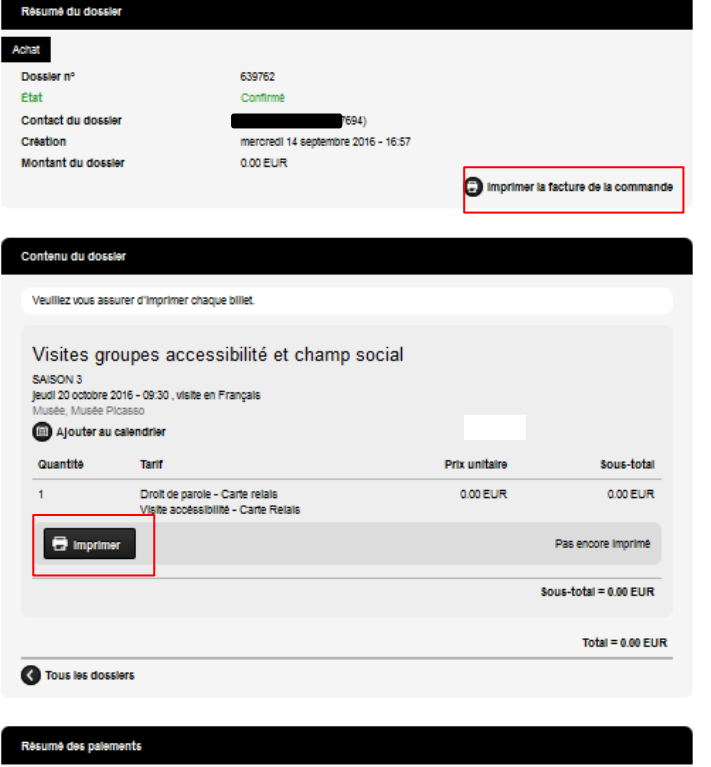

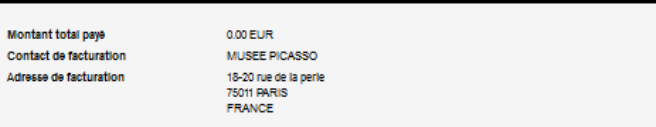

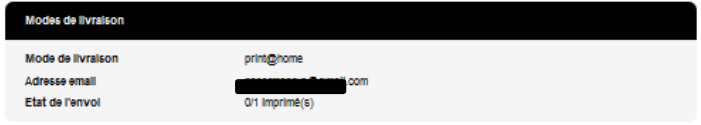

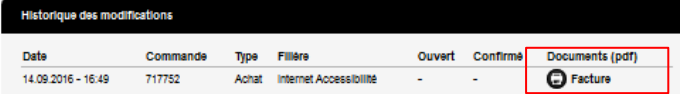

Une fois la réservation validée, un numéro « référence de commande » vous sera attribué et communiqué par courrier électronique ainsi qu'un accusé de réception. *Mail de confirmation* 

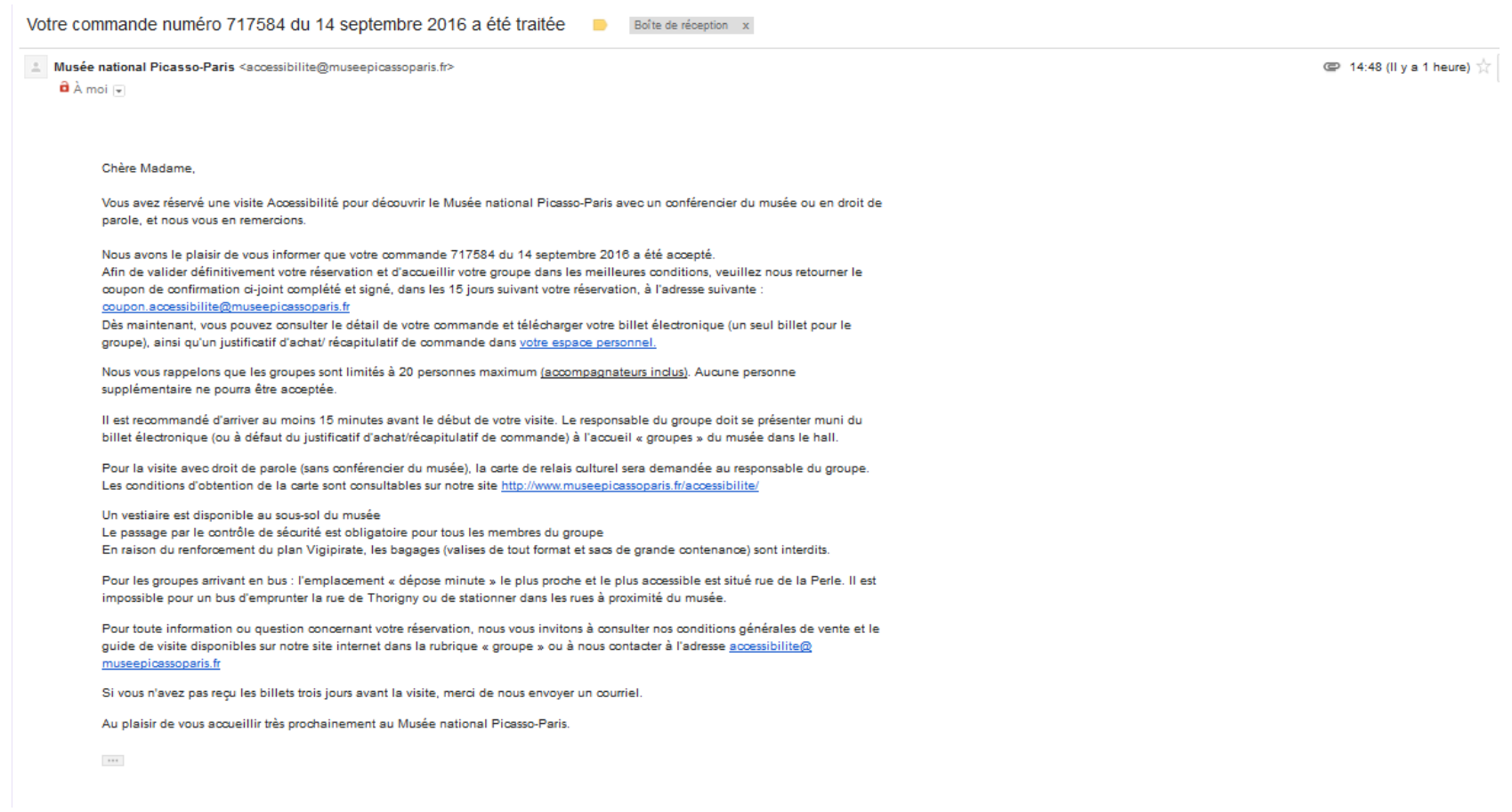

### *Billet téléchargé et prêt à être imprimé*

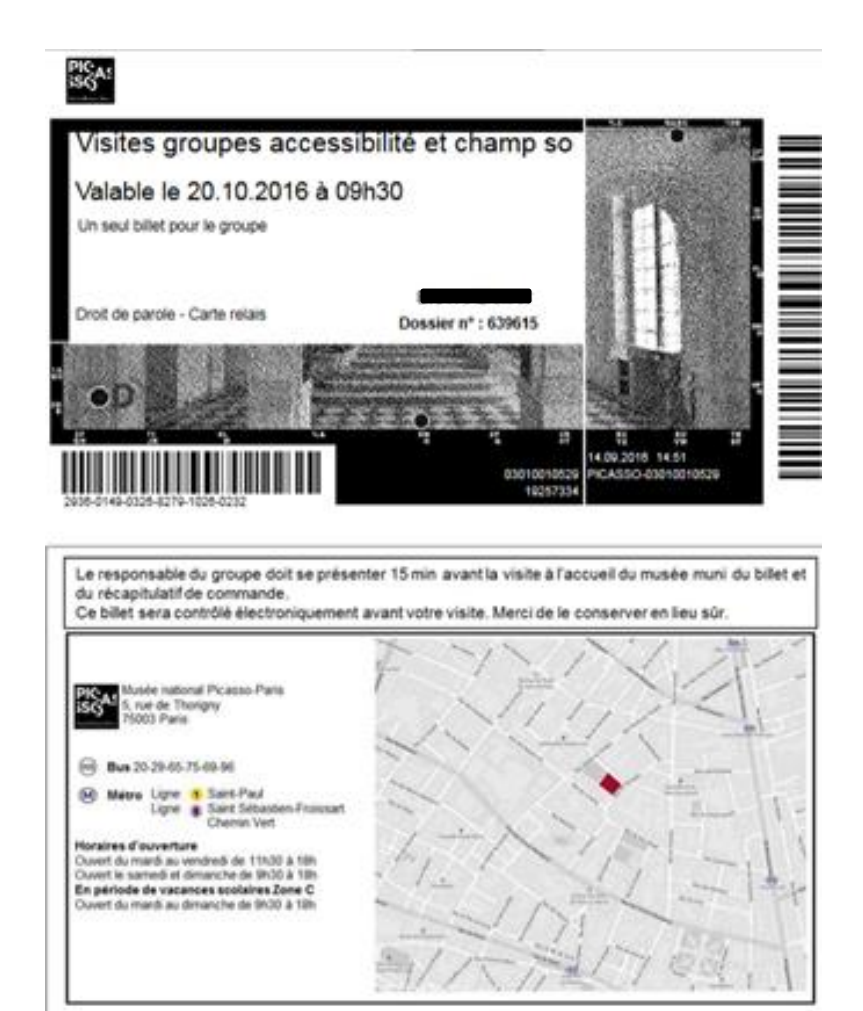

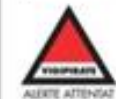

En raison d'un renforcement du plan Vigipirate, aucun bagage (valise de tout format et sac de grande contenance) ne sera accepté. Due to counter-terrorism measures, sultcases, travel bags and backpacks are not allowed in the museum, and cannot be left in the cloakroom.

### Récapitulatif prêt à être téléchargé et à être imprimé

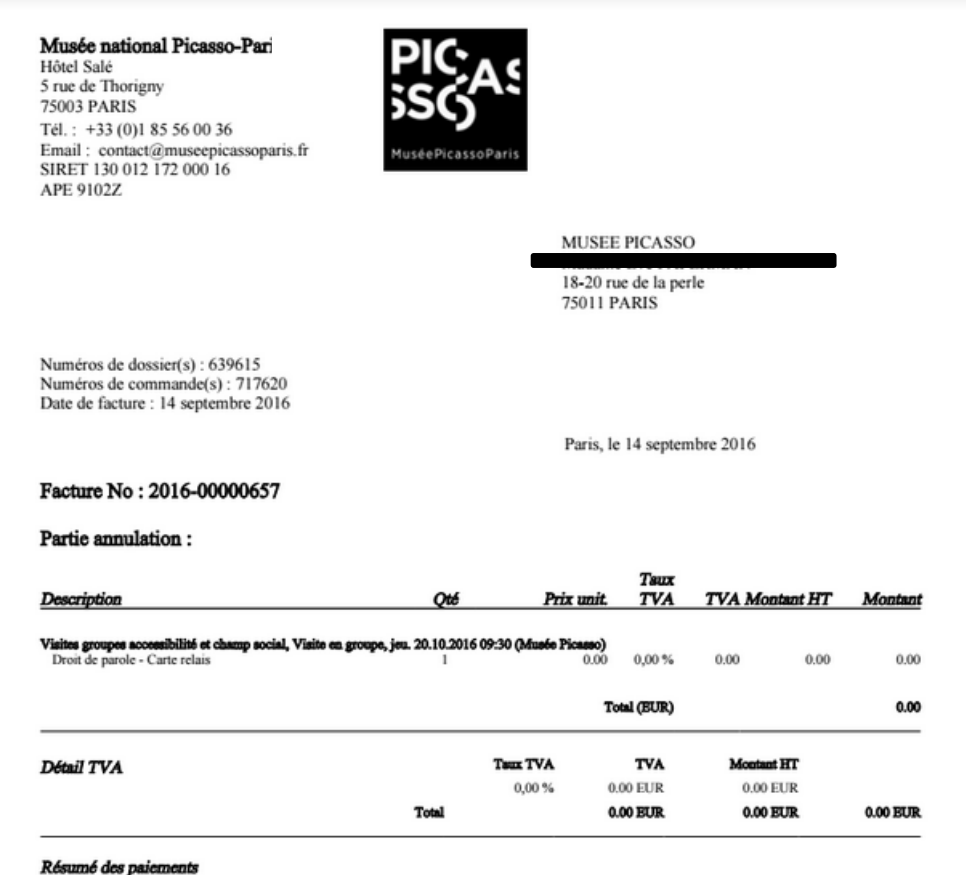